## **Методичні рекомендації**

Розглянемо принципи роботи з сервісом Zoom при реалізації дистанційного навчання.

1. У зв'язку з подіями пов'язаними з карантином, викладачі змушені були перейти на онлайн навчання студентів. Для цього вони користоувалися цілою низкою програм, серед яких чільне місце зайняв Zoom.

Zoom – сервіс для проведення відеоконференцій, онлайн-зустрічей та дистанційного навчання. Для роботи з цим сервісом викладачу необхідно зареєструватися в його хмарному сервісі, налаштувати профіль в особистому кабінеті, організувати і запустити відеоконференцію.

- 2. Основні можливості сервісу:
	- надання зв'язку без реєстрації на сервісі, через гіперпосилання;
	- робота з додатком, встановленим на комп'ютері, або на мобільному пристрої;
	- забезпечення аудіо та відеозв'язку з кожним студентом;
	- демонстрація екрану;
	- в платформу вмонтована інтерактивна дошка;
	- для спілкування додатково використовується чат, в якому можна писати повідомлення, передавати файли;
	- можна здійснювати запис заняття.

До переваг роботи Zoom можна віднести наступне:

- у організатора є можливість вимикати і вмикати мікрофон та вамеру кожного студента;
- демонстрація екрану ставиться на паузу;
- можна ділиться не всім екраном, а тільки окремими додатками;
- учасники мають змогу ділити ся екраном (в налаштуваннях можна дозволити всім учасникам ділитися екраном і під час конференції можна передати управління конференцією іншому учаснику);
- робота з інтерактивною дошкою та в режимі демонстрації супроводжується використанням панелі **«Комментировать»**;
- чат можна налаштувати на автоматичне збереження або зберігати вручну при кожній конференції;
- можна ділити студентів на окремі групи, наприклад, при проведенні мозкових штурмів або аналізу професійних ситуацій.

Недоліки сервісу Zoom:

- безкоштовна ліцензія сервісу дає змогу проводити заняття не більше ніж 40 хв.;
- запис конференції не дуже якісний;
- для роботи з олівцем мишкою користувачу необхідні певні навички;
- не завжди забезпечується якісний зв'язок;
- мобільний додаток не дуже зручний.
- 3. Практична робота в Zoom-додатку.

Після реєстрації користувач може запланувати конференцію, для чого натискається кнопка **«Запланировать»** [\(рисунок 1\)](#page-1-0).

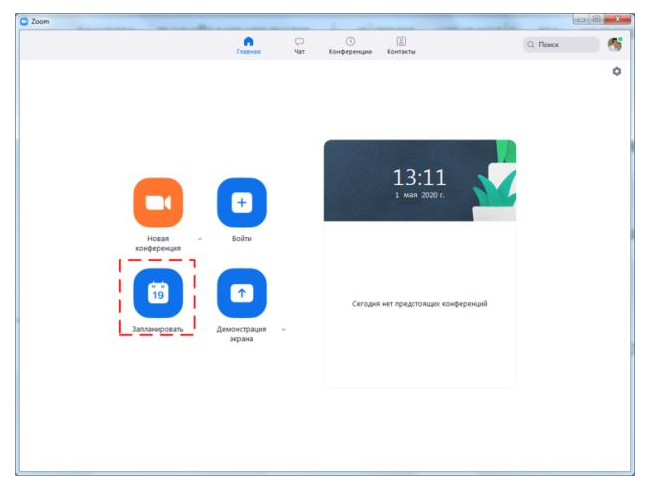

Рисунок 1 – Головне вікно Zoom

<span id="page-1-0"></span>Після цього викладач задає параметри конференції [\(рисунок 2\)](#page-2-0). В нижній частині вікна представлені розширені параметри – увімкнути зал очікування, увімкнути вхід раніше організатора, відключити звук учасників при вході, автоматично записувати конференцію на локальний комп'ютер.

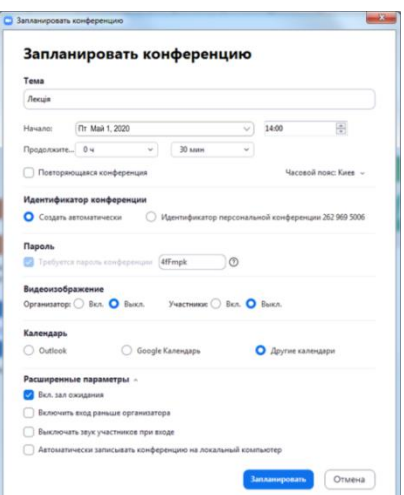

Рисунок 2 – Вікно **«Запланировать конференцию»** Zoom

<span id="page-2-0"></span>Після початку заняття викладач може перевірити «присутність» на занятті, для чого натискає кнопку **«Участники»** [\(рисунок 3\)](#page-2-1).

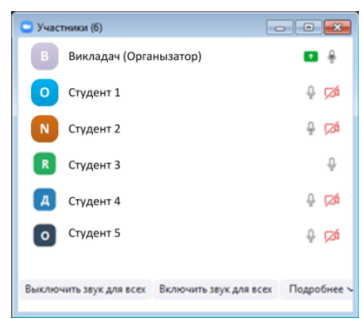

<span id="page-2-1"></span>Рисунок 3 – Вікно **«Участники»**

В процесі заняття викладач має змогу демонструвати екран свого комп'ютера [\(рисунок 4\)](#page-2-2), що особливо зручно для викладача інформатики. Зокрема демонстрація дає змогу: прочитати лекцію, супроводжуючи її презентацією; показати роботу того чи іншого додатку; викликати студентів до дошки, демонструючи процес розв'язання задачі.

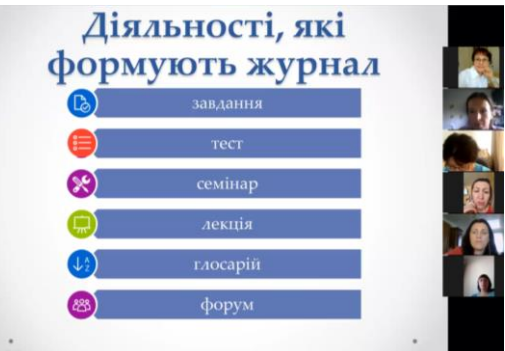

<span id="page-2-2"></span>Рисунок 4 – Демонстрація екрана під час заняття

Важливо, що в Zoom є дошка оголошень, з якою працюють як з інтерактивною дошкою [\(рисунок 5\)](#page-3-0). На ній викладач вводить текст, малює схеми, виділяє необхідні частини тексту.

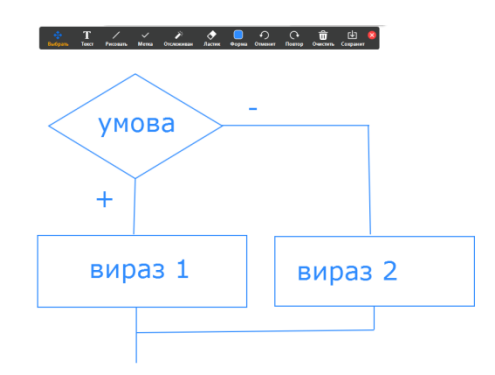

Рисунок 5 – Дошка Zoom

<span id="page-3-0"></span>4. Розглянемо розробку презентації в сервісі Prezi<sup>1</sup>.

Після входу на головну сторінку, можна познайомитися з прикладом в центрі екрану, далі вийти на реєстрацію. Кнопка «Sign up» для реєстрації, «Log in» для входу вже зареєстрованих користувачів. Обирається безкоштовна ліцензія. Після реєстрації кожен користувач отримує доступ до особистого кабінету: [https://prezi.com/dashboard/next/#/presentations/.](https://prezi.com/dashboard/next/#/presentations/)

Після натискання **совым терминим**, з'являється вікно вибору шаблона (рисунок [7\)](#page-4-0):

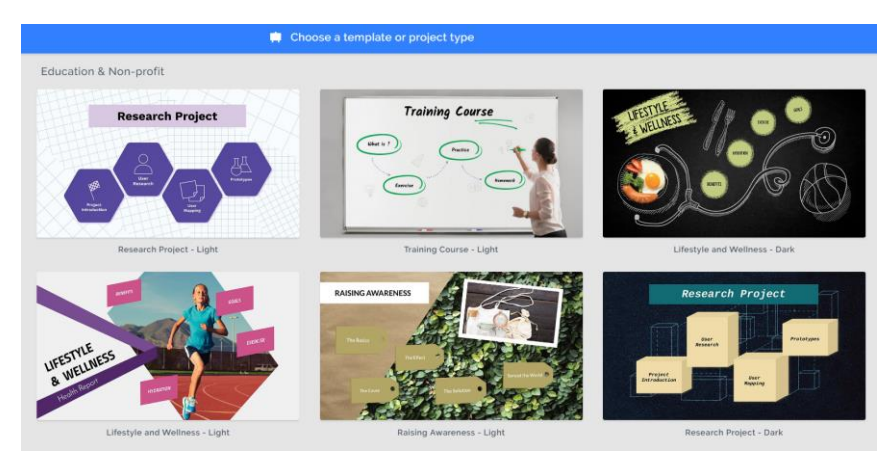

Рисунок 6 – Шаблони презентації в Prezi

Після вибору шаблону можна переглянути його [\(рисунок 7\)](#page-4-0) і якщо цей шаблон влаштовує натиснути кнопку  $\frac{1}{\sqrt{2}}$ <sup>Use this template</sup>, після чого ввести ім'я презентації та обрати папку для її зберігання.

-

<sup>&</sup>lt;sup>1</sup> Посилання для входу<https://prezi.com/>

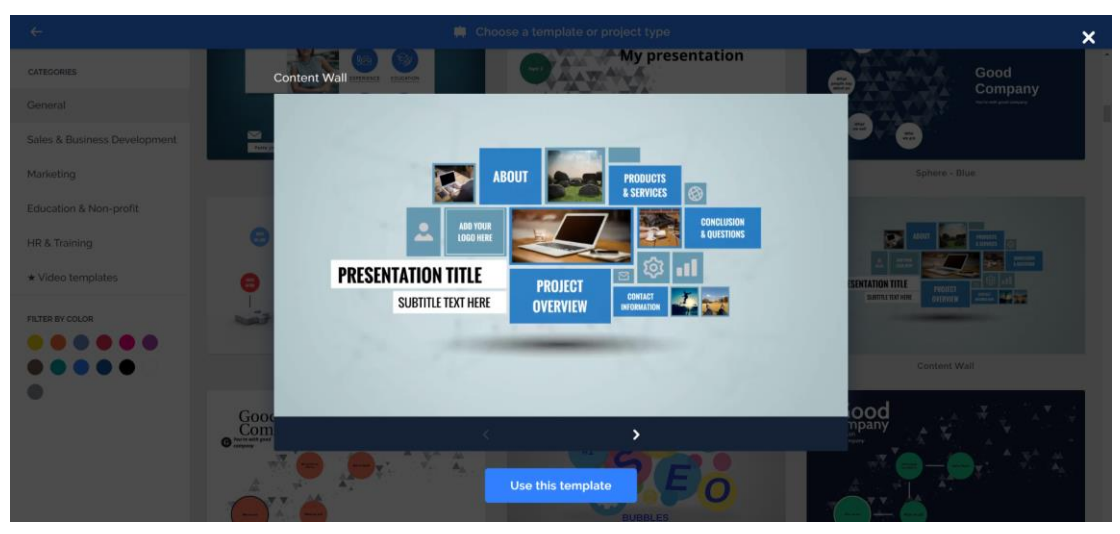

Рисунок 7 – Обрання шаблону презентації в Prezi

<span id="page-4-0"></span>В робочій області користувач бачить активний слайд і структуру презентації [\(рисунок 8\)](#page-4-1). Кнопка  $\equiv$  активізує головне меню роботи з презентацією – збереження, пошук, виділення, копіювання, вирізання, вставка, відміна або повернення останніх дій.

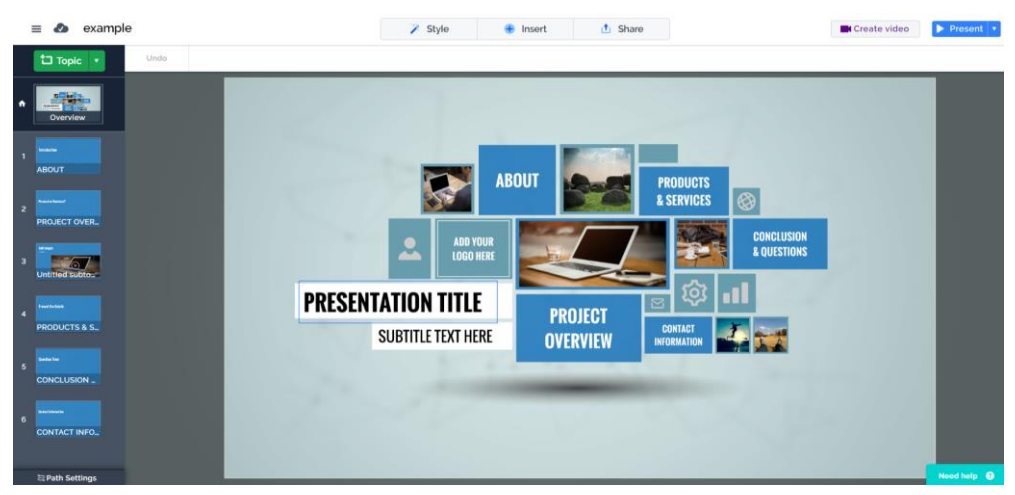

Рисунок 8 – Інтерфейс Prezi

<span id="page-4-1"></span>У верхньому рядку знаходяться кнопки: обрання стилю презентації  $\overline{P}$  style , додавання елементів ( $\overline{P}$  lnsert) – теми, тексту, рисунків, значків, різноманітних блоків, анімації, фігур, гістограм, відео та інших елементів [\(рисунок 9\)](#page-4-2), кнопка поділитися – .

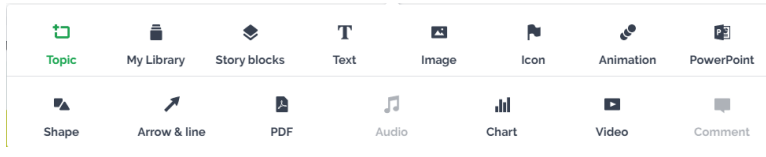

<span id="page-4-2"></span>Рисунок 9 – Кнопки додавання елементів Prezi

При роботі з кожним з цих елементів активізується панель інструментів для його налаштування.

При роботі з текстом користувач може змінити параметри шрифту й налаштувати вирівнювання абзаців [\(рисунок 10\)](#page-5-0). А для налаштування графічних об'єктів використовуються кнопки панелі форматування рисунків [\(рисунок 12\)](#page-5-1).

<span id="page-5-0"></span>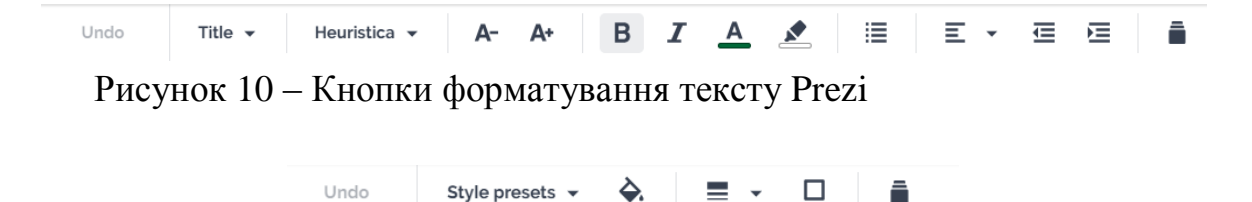

Рисунок 11 – Кнопки форматування рисунків Prezi

При додаванні деяких елементів на презентацію справа з'являється область вибору. До таких елементів відносяться готові блоки (слайди), значки, фігури тощо [\(рисунок 12\)](#page-5-1).

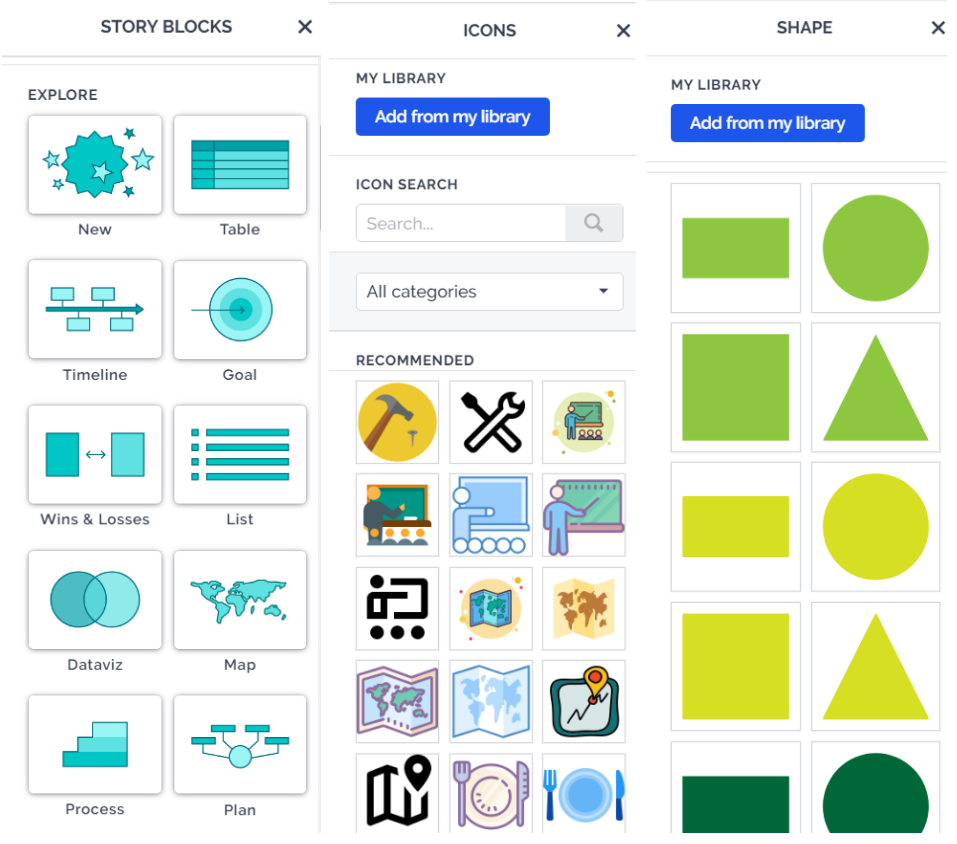

Рисунок 12 – Області додавання елементів в Prezi

<span id="page-5-1"></span>Користувач також може налаштувати анімаційні ефекти до елементів слайдів і обрати слайд, що відкривається при її виконанні [\(рисунок 13\)](#page-6-0)

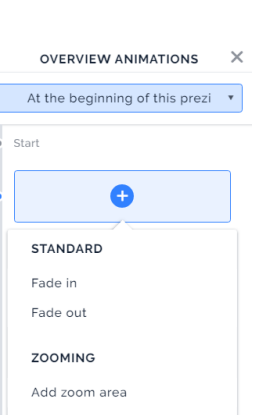

7

Рисунок 13 – Область налаштування анімації в Prezi

<span id="page-6-0"></span>У результаті була створена презентація, з якою можна ознайомитися за посиланням:<https://prezi.com/p/edit/rqldzev7ye04/>